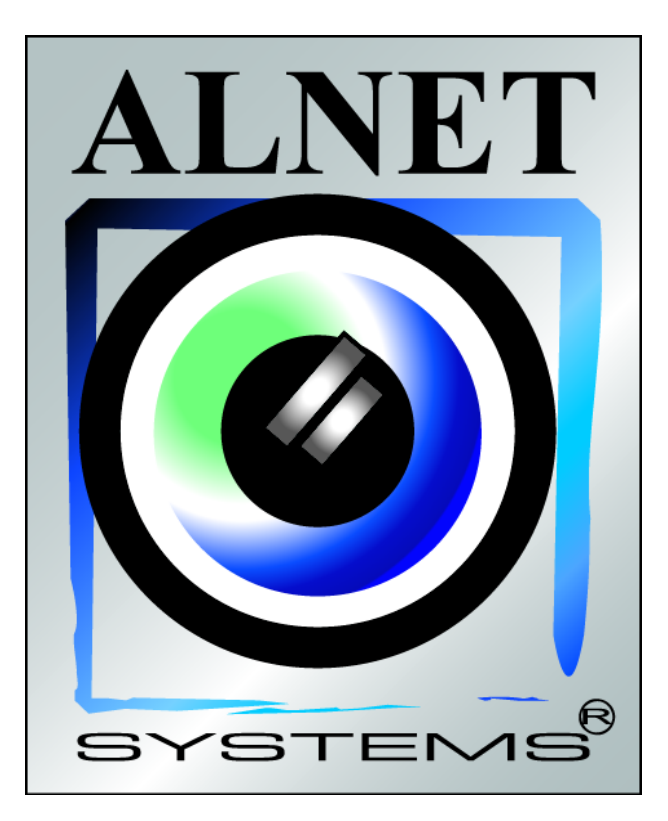

# Instalacja systemu VDR-S AV

*Dotyczy wersji 2.0.353*

# ©2000 – 2005 AL-NET Sp. z o.o.

*Informacje zawarte w niniejszej instrukcji są aktualne w momencie jej publikacji. Firma AL-NET Sp. z o.o. zastrzega sobie prawo do dokonywania zmian związanych z rozwojem oprogramowania bez wcześniejszego uprzedzenia użytkowników. Niniejsza instrukcja opisuje tylko aplikację serwera systemu VideoDR-S*

# Spis treści

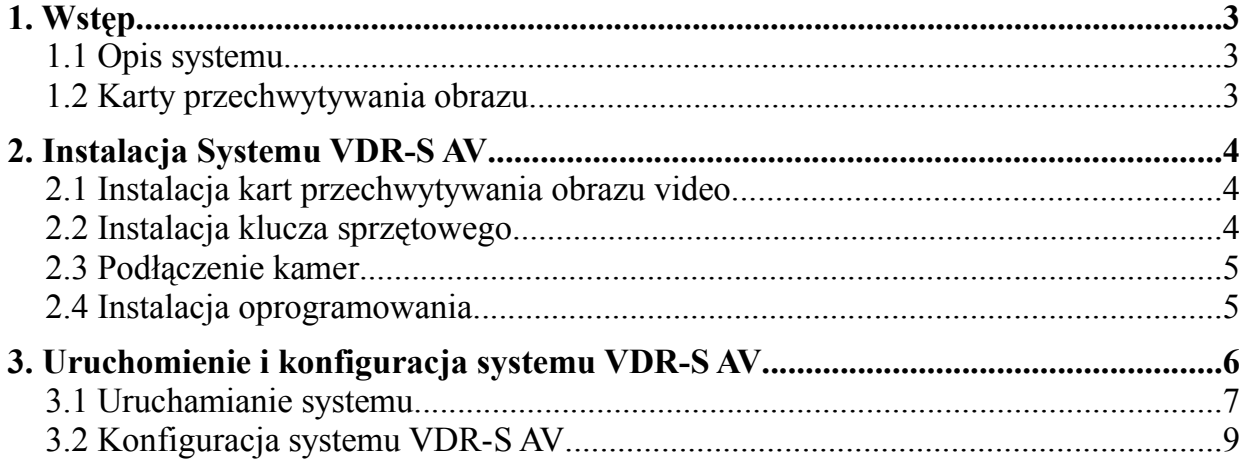

#### **1. Wstęp**

#### *1.1 Opis systemu*

VDR-S AV jest cyfrowym rejestratorem video przeznaczonym do współpracy z kamerami telewizji przemysłowej. Do pracy wykorzystuje komputery klasy PC pracujące pod kontrolą systemów operacyjnych Microsoft Windows 2000/XP ®.

VDR-S AV może rejestrować obraz z maksymalnie 16 kamer, obsługując przy tym 12 zdalnych przełączników oraz 16 wejść alarmowych. Możliwe jest zarządzanie video serwerem poprzez sieć komputerową. Program dopuszcza ustawienie detekcji ruchu w dowolnych obszarach ekranu, jak również wyszukiwanie ruchu w archiwach. Różnicowa metoda kompresji obrazu pozwala na dłuższe, niż w innych systemach tego typu, zapisywanie obrazu nie zmieniając przy tym **jakości obrazu** oraz **wielkości zajmowanego miejsca.** 

Oprogramowanie służące do obsługi systemu VDR-S AV składa się z dwóch niezależnych aplikacji:

- 1. VDR-S *(Video Digital Recording Server)*
- 2. VDR-C (*Video Digital Recording Client)*

Pierwszy program pełni rolę serwera: przetwarza obraz z kamer, zarządza użytkownikami, zadaniami, steruje pracą kamer. Druga aplikacja służy jako klient. Dzięki niej możemy się podłączyć do serwera poprzez sieć komputerową i przeprowadzać zdalny monitoring. Aplikacja kliencka dostępna jest na urządzanie mobilne (telefony komórkowe, PocketPC) co daje możliwość dostępu do obrazu z kamer z każdego miejsca na Ziemi.

#### *1.2 Karty przechwytywania obrazu*

Są to rozszerzenia płyty głównej umieszczane wewnątrz obudowy komputera. Korzystają z interfejsu PCI powszechnie dostępnego w płytach głównych. Obecna technologia umożliwia przetwarzanie obrazu z prędkością od 25 do 400kl/sek przez jedną karte. Pełen wykaz dostępnych urządzeń można znaleźć na naszej witrynie internetowej [www.alnetsystems.com](http://www.alnetsystems.com/)

### **2. Instalacja Systemu VDR-S AV**

Poniżej przedstawiono sposób instalacji kart przechwytywania obrazu oraz oprogramowania systemu VDR-S AV na komputerze klasy PC.

# *2.1 Instalacja kart przechwytywania obrazu video*

W zależności od zakupionego systemu dostarczone jest od jednej do czterech kart. Instalacje zaczynamy od umieszczenia na płycie głównej wszystkich zakupionych kart. Karty umieszczany w slotach PCI:

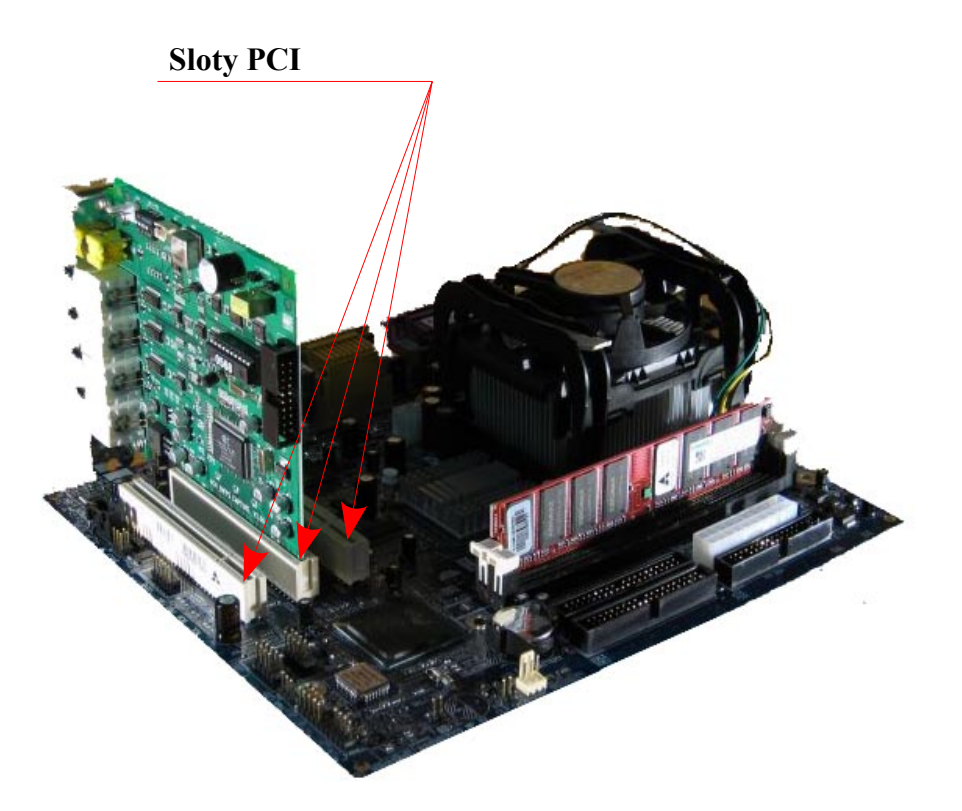

#### *2.2 Instalacja klucza sprzętowego*

Do prawidłowego działania program wymaga aby był zainstalowany klucz sprzętowy. Umieszczamy go w porcie USB naszego komputera. Musimy pamiętać aby był on tam umieszczony na stałe, w przeciwnym wypadku system VDR-S AV nie podejmie pracy. Podczas pracy systemu klucz sprzętowy powinien świecić się, co jest oznaką jego prawidłowego działania.

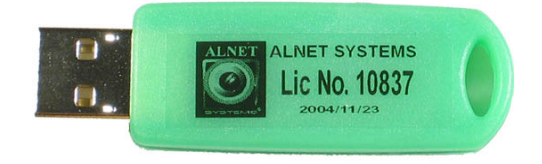

#### *2.3 Podłączenie kamer*

Podłączenie kamer polega na doprowadzeniu do kart przechwytywania obrazu przewodów z kamer, posiadających złącze BNC i przypięciu ich do karty.

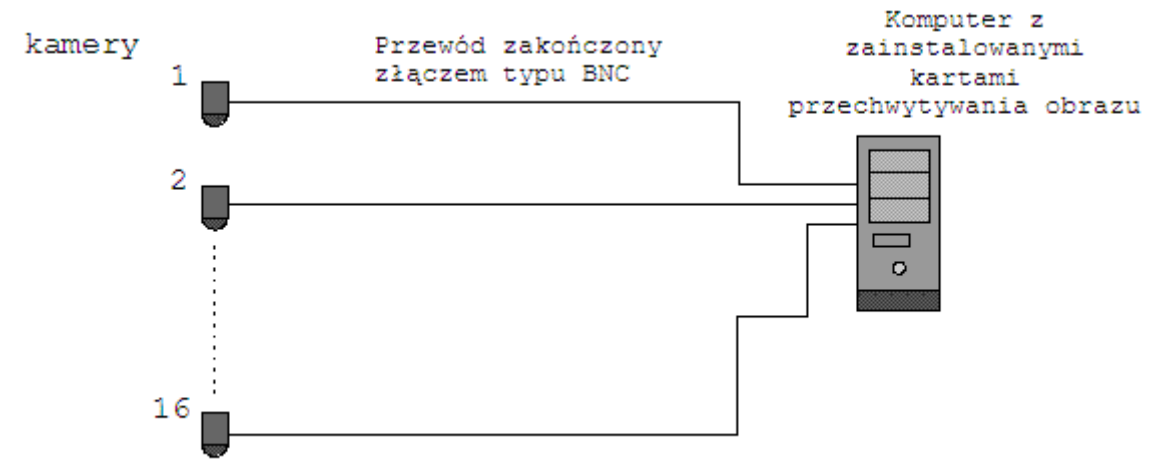

schemat połączeń kamer z kartani przechwytywania obrazu

#### *2.4 Instalacja oprogramowania*

Po prawidłowym podłączeniu urządzeń można przystąpić do instalacji oprogramowania. W tym celu uruchamiamy system operacyjny. W przypadku gdy system wykryje nowe urządzenia **nie instalujemy ich dopóki nie zostanie zainstalowane oprogramowanie VDR-S.** Zostawiamy okno systemowe otwarte nic nie klikając. Następnie z dostarczonej płyty z oprogramowaniem uruchamiamy program: **VDRS\_AV.exe**

Po zainstalowaniu zostaniemy zapytani czy chcemy ponownie uruchomić komputer. Na tym etapie wybieramy *"Nie, uruchomie ponownie komputer później"* Przystępujemy, do zainstalowania sterowników kart przechwytywania obrazu video. Jeśli system operacyjny wyświetli okno systemowe o nowo wykrytych urządzeniach,

postępujemy zgodnie z zaleceniami instalatora. W przeciwnym wypadku musimy samoczynnie dokonać instalacji. W tym celu klikamy prawym klawiszem myszy na ikonie *Mój komputer* następnie wybieramy *Właściwości,* zakładka *Sprzęt*, przycisk *Menedżer urządzeń*. Następnie wybieramy opcje *Skanuj w poszukiwaniu zmian sprzętu*. System zainicjuje kreator dodawania nowego sprzętu. Postępujemy zgodnie z zaleceniami. Aby sprawdzić czy karta została poprawnie zainstalowana w menedżerze urządzeń rozwijamy gałąź *Kontrolery dźwięku, wideo i gier* i sprawdzamy dostępność urządzeń. Po pomyślnej instalacji wszystkich urządzeń **ponownie uruchamiamy komputer.** 

#### **3. Uruchomienie i konfiguracja systemu VDR-S AV**

Podczas instalacji program VDR AV zostaje dodany do grupy autostart system operacyjnego, co oznacza, że będzie automatycznie uruchamiany wraz ze startem systemu. Istnieje również możliwość ręcznego uruchomienia video serwera: poprzez panel Menu Start, bądź z bezpośrednio z lokalizacji w której została zainstalowana aplikacja VDR-S AV lub skrót umieszczony na pulpicie.

Programy wchodzące w skład systemu VDR-S AV:

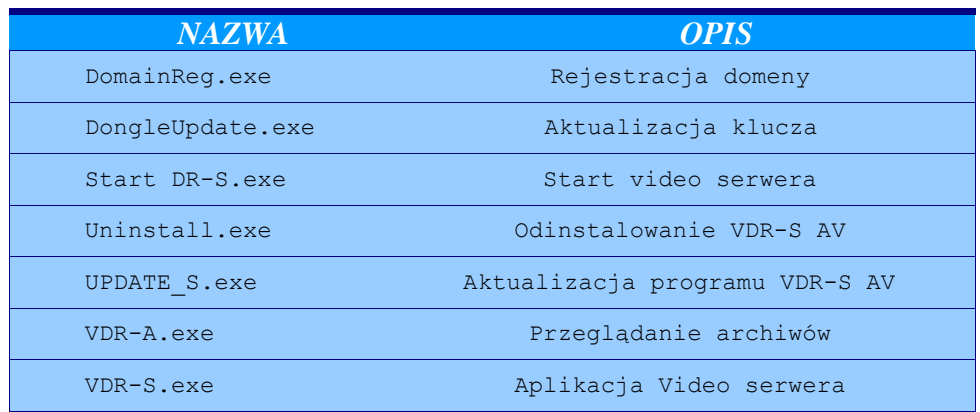

Program *Start DR-S* nadzoruje prace systemu VDR-S AV i w razie np. Awarii systemu operacyjnego spowoduje ponowne uruchomienie cyfrowego rejestratora video.

# *3.1 Uruchamianie systemu*

Program uruchamiający *Start DR-S* startuje w trybie pełnoekranowym, domyślnie ładuje aplikacje *VDR-S*. Podczas uruchamiania możemy wcisnąć przycisk strzałki, w lewym dolnym rogu, co pozwoli nam przejść w tryb serwisowy. Pojawi się monit zdefiniowane loginu i hasła administratora. **Należy zapamiętać parametry**.

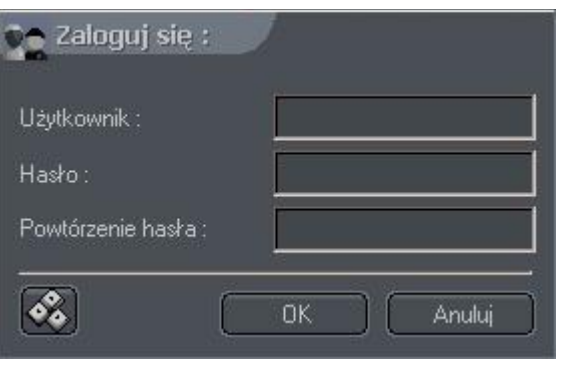

Po poprawnym zalogowaniu w lewym dolnym rogu wyświetlą sie ikony odpowiadające za:

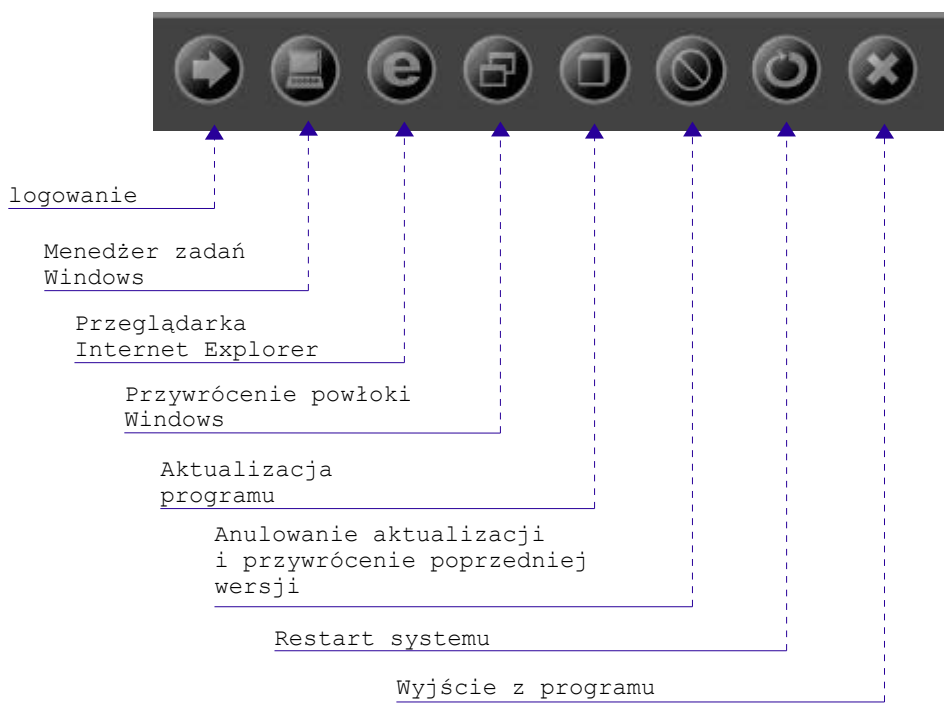

Dzięki tej opcji istnieje możliwość serwisowania systemu tylko przez uprawnione

- Hardware configuration Video system Sound source PAL H Sound card (DirectSound) **NTSC** 1. I/O Extension board: - Regional settings—  $\blacksquare$ Not present Choose your language : 2. 1/0 Extension board:  $\vert \cdot \vert$ **ENGLISH**  $\overline{\mathbf{z}}$ Not present Choose time format: 3. I/O Extension board: AM/PM П  $\blacksquare$ Not present Choose date format: 4. I/O Extension board: Not present F E mm.dd.yyyy OK.

osoby. Przy pierwszym uruchomieniu system poprosi nas o podanie konfiguracji sprzętowej.

W części *Hardware configuration* wybieramy źródło dźwięku, z którego system VDR-S AV ma przechwytywać dźwięk. Do wyboru mamy opcje:

- 1. *Sound card* dźwięk będzie pobierany z karty dźwiękowej zainstalowanej w komputerze.
- 2. *Audio input on capture board* dźwięk będzie pobierany z kart przechwytywania obrazu video. (Również z rozszerzeń Audio przyłączonych do kart).

Następnie wskazujemy czy w systemie są zainstalowane rozszerzenia typu *ConExt.* Jeśli tak, wybieramy z listy odpowiedni typ.

### **UWAGA**

Ważne jest aby zwrócić uwagę do której karty przechwytywania obrazu mamy podłączone rozszerzenie! Dla przykłady pierwsza pozycja odpowiada pierwszej karcie zainstalowanej na płycie głównej.

Kolejnym krokiem jest wybranie standartu nadawania obrazu. Do wyboru jest system **PAL** bądź **NTSC**. W ustawieniach regionalnych definiujemy język obsługi systemu VDR-S AV, format wyświetlania czasu oraz daty.

# *3.2 Konfiguracja systemu VDR-S AV*

Okno główne programu VDR-S AV

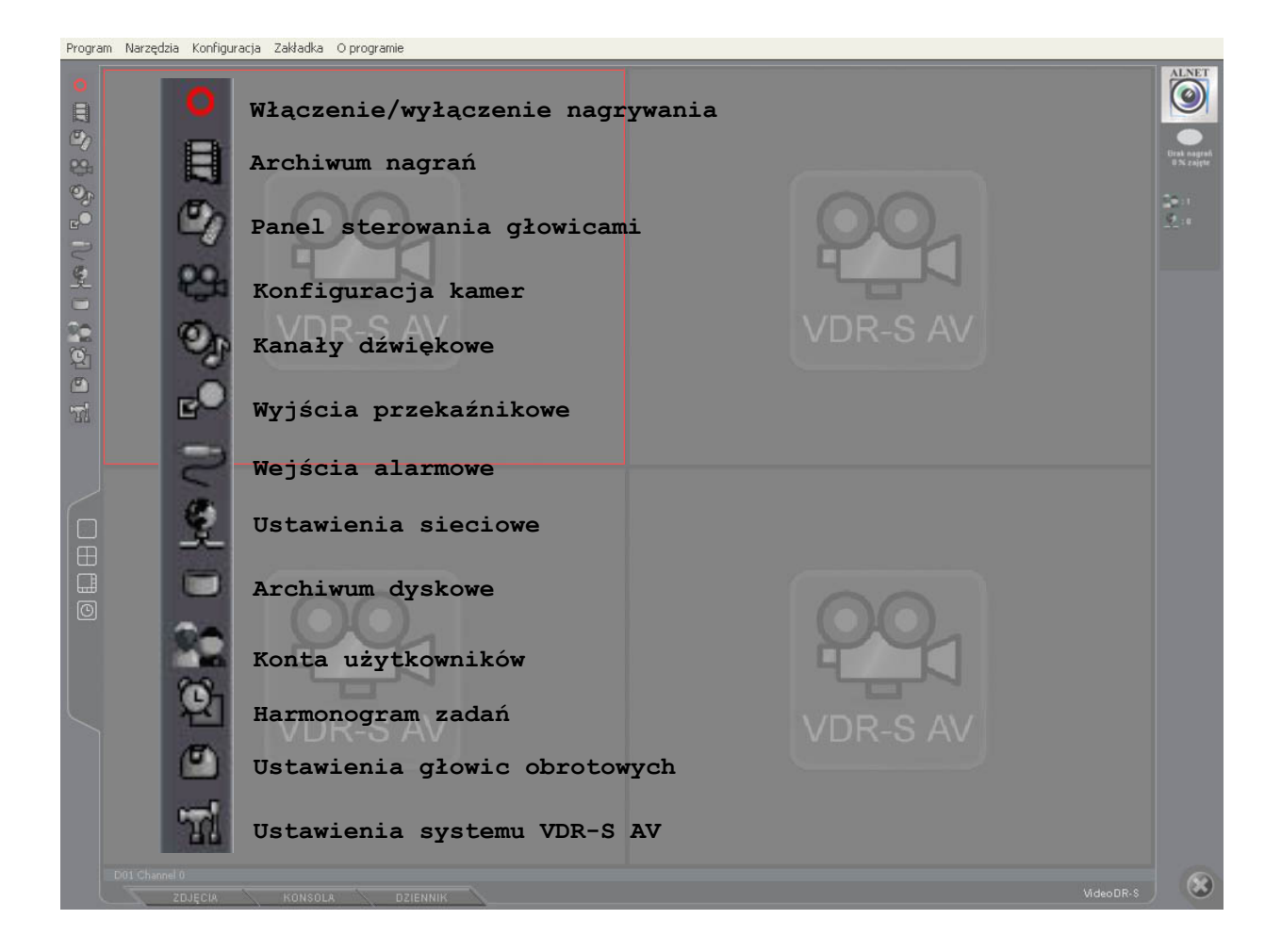

Na podstawową konfiguracje systemu składa się:

### **1. Stworzenie baz video**

Wchodzimy w menu **Konfiguracja** następnie **Archiwum dyskowe**. Wybieramy lokalizację gdzie system ma archiwizować nagrania oraz definiujemy rozmiar całego archiwum jak i pojedynczego pliku. Po wykonaniu tych czynności naciskamy przycisk **przebuduj archiwum**. Czynność tworzenia archiwów może być czasochłonna w zależności od podanych parametrów.

#### **2. Konfiguracja kamer**

W systemie możemy zdefiniować wiele parametrów dla każdej z kamer. Między innymi parametry obrazu, czułość wykrywania ruchu, jakość nagrywanego obrazu. Wszystkie te opcje dostępne są z panelu **Konfiguracja, Kamery** lub poprzez skrót klawiaturowy **Ctrl+c**

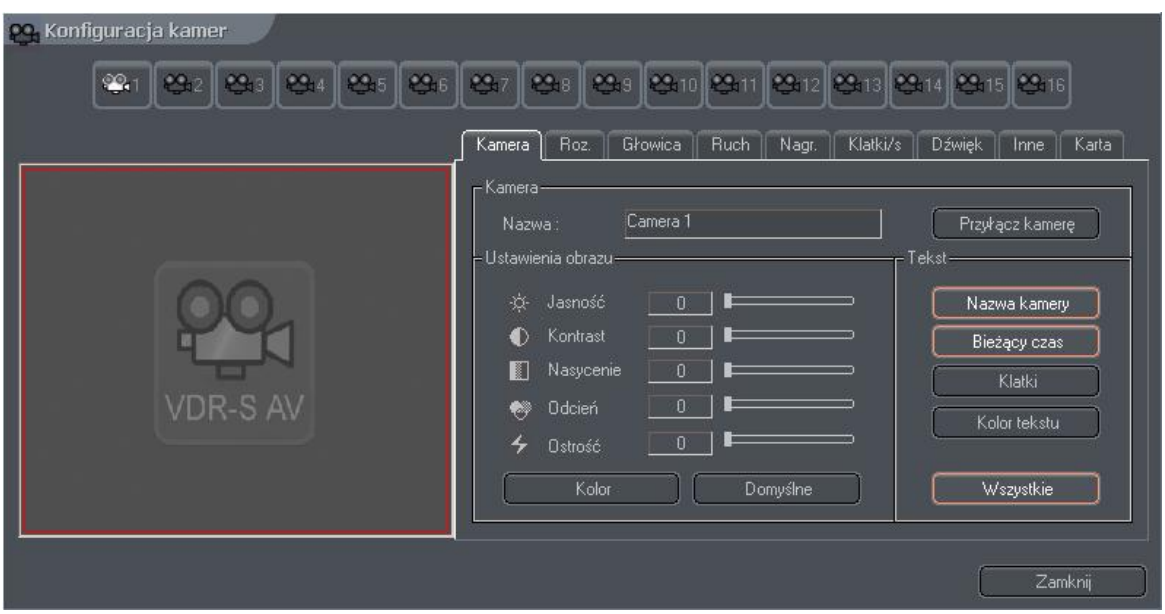

#### **3. Zdefiniowanie użytkowników oraz ich praw**

Może dodać do systemu nieuprzywilejowanego użytkownika, który będzie mógł np. tylko przeglądać obraz z kamer a ingerencje w ustawienia systemu pozostawić

administratorowi. Wszelkich ustawień dokonujemy w oknie **Konta użytkowników**.

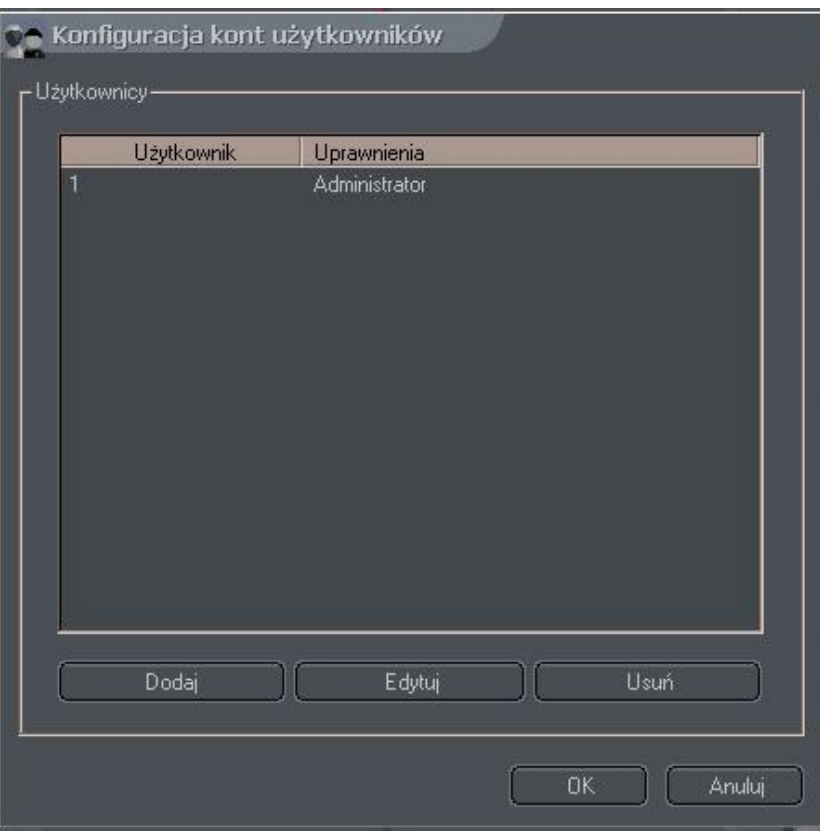

Tak wstępnie skonfigurowany system jest w stanie prowadzić rejestracje video. W celu przetestowania czy obraz jest nagrywany możemy wejść do przeglądarki archiwów i sprawdzić czy zostały zarejestrowany nagrania.

# Al-net Sp. z o.o

ul. 3 maja 54

81-850 Sopot

tel. (+48 58) 555 73 82

(+48 58) 555 73 83

f a x . ( + 4 8 5 8 ) 5 5 0 2 0 4 9

[w](http://www.alnet.pl/)ww.alnet.pl